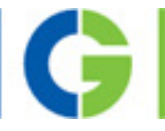

# Emotron CDN Compact Drive Power range 0.75 to 7.5 kW / 400 V

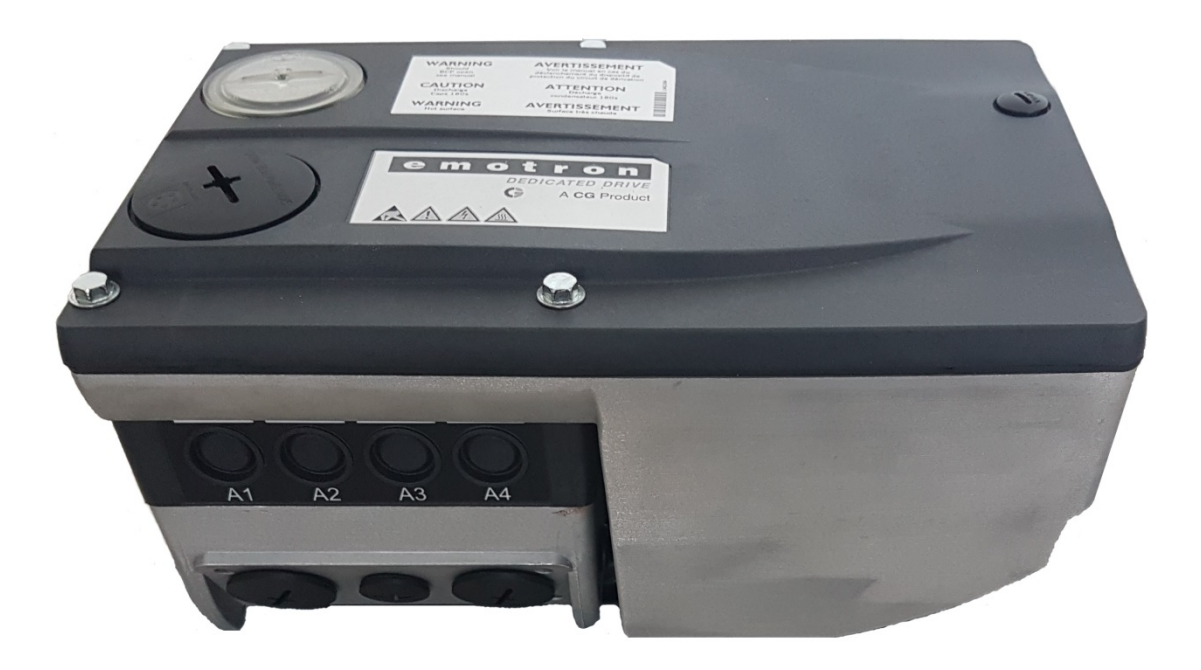

Quick Start Guide for the Emotron EASY Starter

English

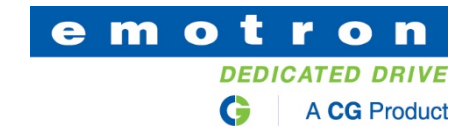

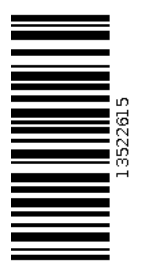

# **Contents**

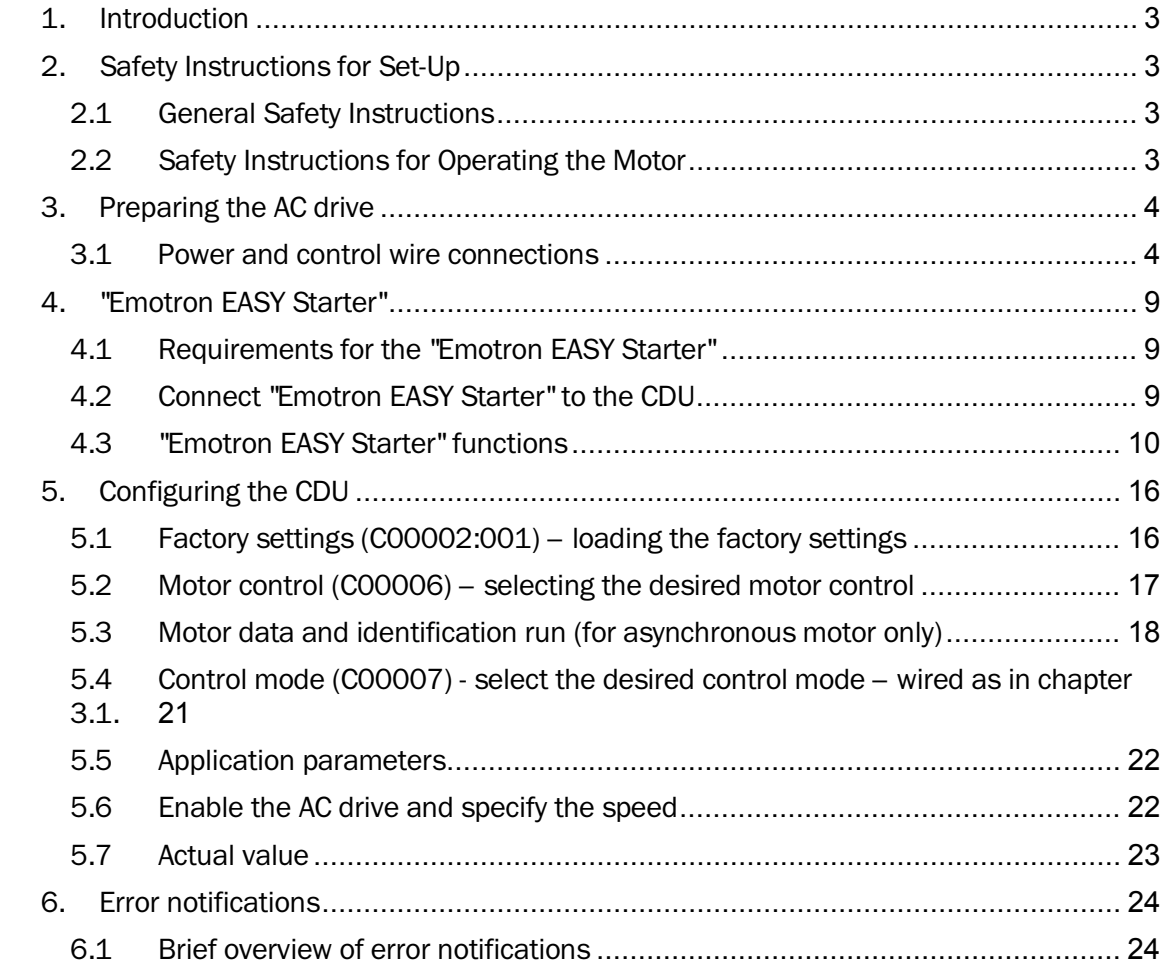

### <span id="page-3-0"></span>1. Introduction

Setting up the **Emotron CDU** AC drive requires a PC and the PC program "Emotron EASY" Starter". "Emotron EASY Starter" provides access to all parameters of the CDU AC drive, allowing for complete flexibility during set-up.

### <span id="page-3-1"></span>2. Safety Instructions for Set-Up

#### <span id="page-3-2"></span>2.1 General Safety Instructions

To avoid personal injury and damage to property,

- check the following before switching on the mains voltage supply:
	- the integrity of the current as well as the ground and short-circuit systems
	- the "EMERGENCY OFF" function for the entire installation
	- the motor circuit type (i.e. Star/Delta configuration) this must be adjusted for the AC drive output voltage
	- the motor's in-phase connection
	- the direction of rotation of the encoder (where available)
- before enabling the controller, check the critical settings for the drive parameters:
	- the rated U/f frequency must be configured to the circuit type.
	- the relevant drive parameters for the application must be correctly adjusted.
	- the I/O terminals must be configured in accordance with the voltage.
- when enabling the controller, please ensure that no motor speed control value is set.

# A Warning!

At +24 V, the RFR control input is connected to the factory via a bridge, meaning that the AC drive is enabled.

• This input can also be used for turning the driver on and off. To do so, replace the bridge with cables.

### <span id="page-3-3"></span>2.2 Safety Instructions for Operating the Motor

### $\mathcal{N}$  Warning!

- The continuous operation of self-ventilated motors with a small rotational field frequency
	- and rated motor current is not permissible for thermal reasons.
	- In this default factory setting, motor temperature monitoring (PTC) is enabled.
	- In this default factory setting, brake resistance (I2xt) is activated. A trigger in the monitoring system leads to the braking operation being switched off.
- Please pay attention to the following with regard to (C00015) U/f cut-off frequencies:

For the CDU, the reference voltage for the U/f cut-off frequency is the motor rated voltage (C00090) according to the motor type name plate (independent of the mains supply voltage).

# <span id="page-4-0"></span>3. Preparing the AC drive

#### 3.1 Power and control wire connections

<span id="page-4-1"></span>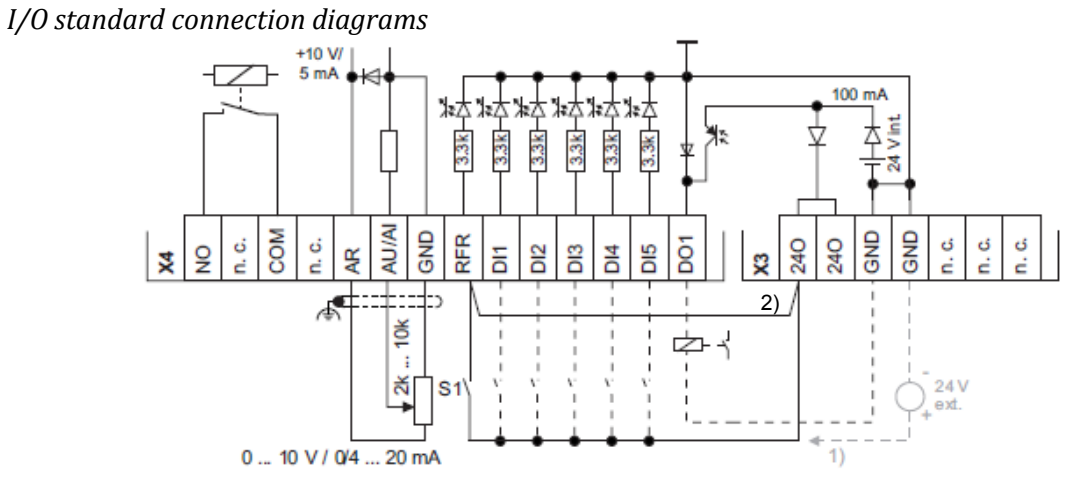

1. Alternative external power supply<br>2. Wire bridge for permanent controlle

2. Wire bridge for permanent controller enable (factory settings)

*Extended connection diagrams I/O*

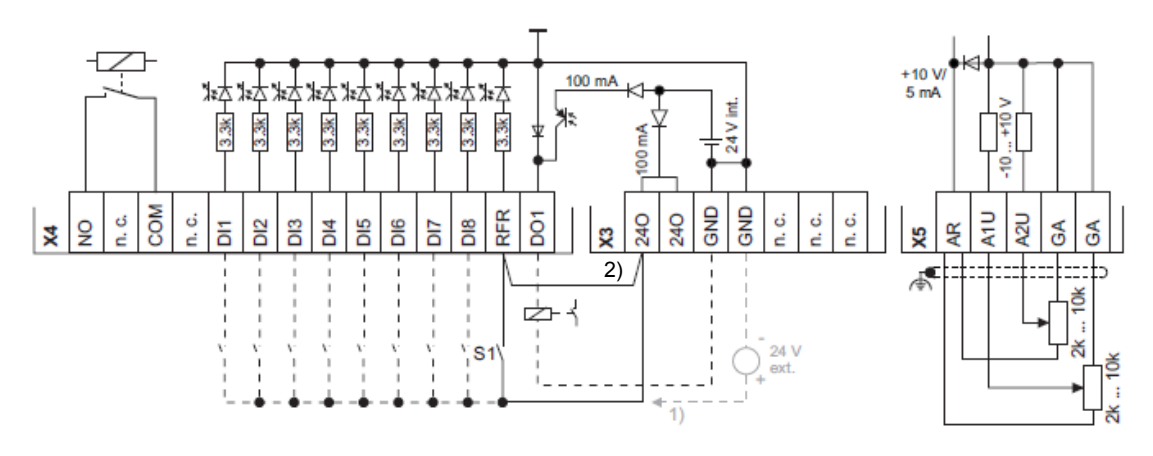

1. Alternative external power supply

2. Wire bridge for permanent controller enable (factory settings)

#### *CANopen connection diagrams*

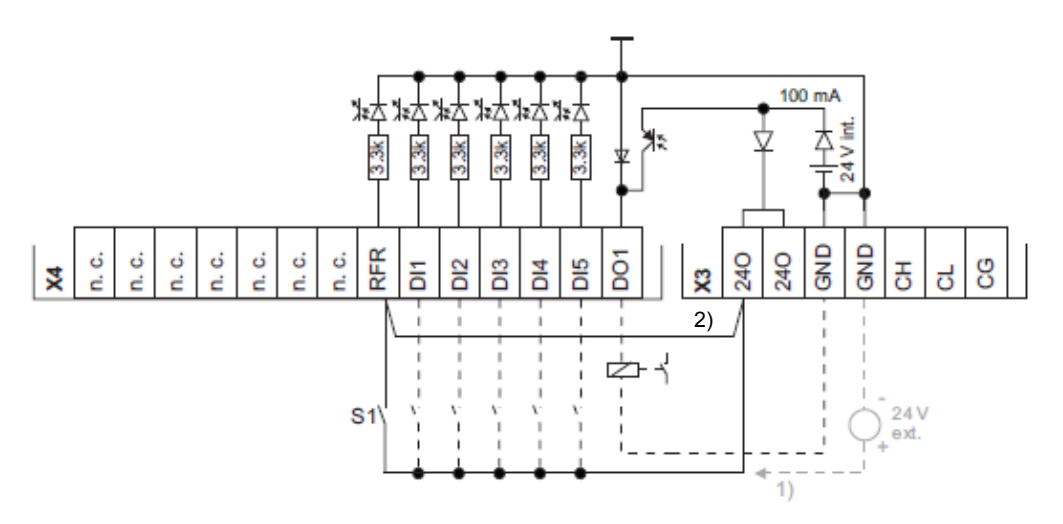

- 1. Alternative external power supply
- 2. Wire bridge for permanent controller enable (factory settings)
- For more information, use the assembly instructions supplied with the AC drive to make the correct power and control connections.
- Try to assign the digital inputs so that your application can be mapped by one of the preconfigured control modes (C00007) for terminal control:

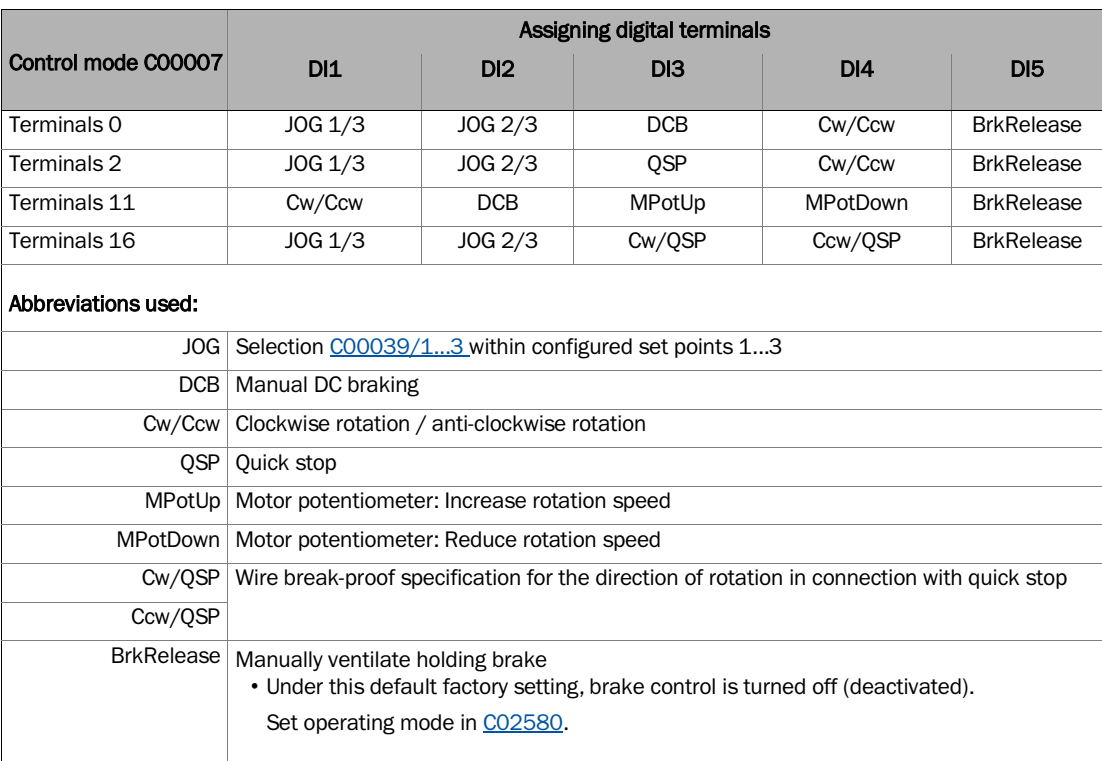

# $-\hat{Q}$ - Tip!

• You can change the preconfigured I/O connection in the selected control mode via configuration parameters.

# $\left| \cdot \right|$  Note!

A user-defined terminal assignment is available for changing the preconfigured assignment of digital and analogue input/output terminals. In C00007, the control mode is "0: Modified wiring

displayed.

If you select another control mode in C00007, all configuration parameters (C00620/x, C00621/x, C00700/x and C00701/x) are reset to the factory settings for the selected control mode.

- Place the drive unit carefully onto the communication unit and fix with the four screws.
- Locking the controller: Set terminal RFR to LOW gauge in other words, open the contact.

#### • Turn on the control supply voltage's AC drive.

For information about various operating states, you can quickly consult the twocolour LED display on the device's front panel.

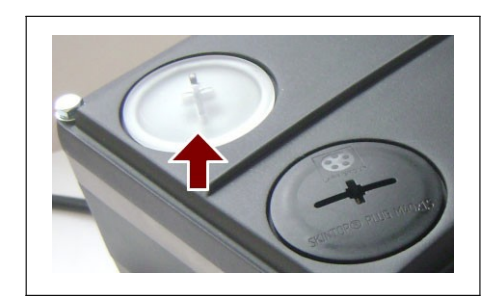

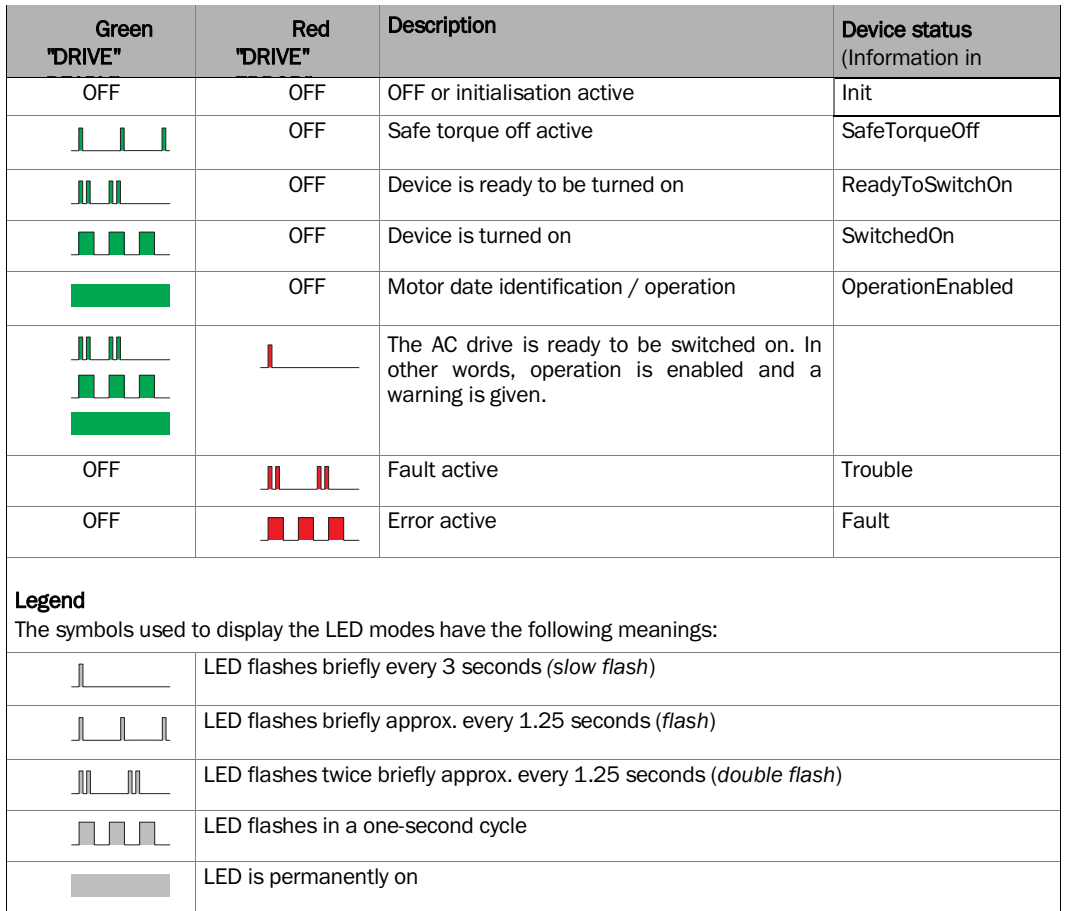

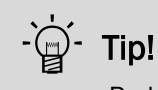

• Reduce the brightness of the green LED via bit 0 and bit 1 in C00143, if the green light is too light or distracting for your application.

• Remove the cover cap from the diagnostic interface on top of the device and connect the USB diagnostic adapter to the diagnostic interface.

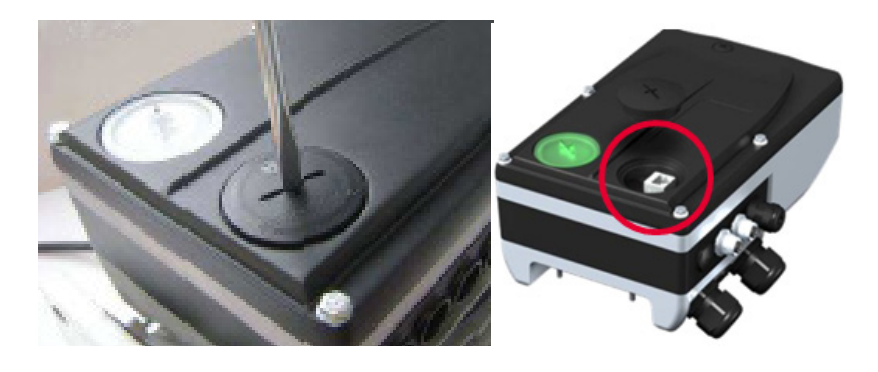

• Connect the diagnostic adapter to the PC via a free USB port.

# <span id="page-9-0"></span>4. "Emotron EASY Starter"

#### <span id="page-9-1"></span>4.1 Requirements for the "Emotron EASY Starter"

For the installation you will need

- a PC with the following system requirements:
	- A 1.4 GHz or higher processor
	- at least 512 MB RAM and 650 MB of free disk space
	- A Microsoft® Windows® 2000 (service pack 2 or later), Windows® XP or Windows®7 operating system.
- "Emotron EASY Starter" PC software
- the latest device description file for the AC drive to be used, which can be downloaded from the server using the "Emotron Package Manager"
- A connection to the AC drive (via the diagnostic interface with the Emotron diagnostic adapter or via the CANopen Bus)

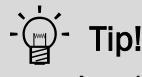

Acquire and update the "Emotron EASY Starter" software as follows:

• Download from the internet: "Emotron EASY Starter" is available for free on the internet:

http://easystarter.emotron.com > Download

### <span id="page-9-2"></span>4.2 Connect "Emotron EASY Starter" to the CDU

It is easy to set up the AC drive based on the parameter factory settings with "Emotron EASY Starter". The specified parameter settings can then be safely stored in the AC drive and will be retained in the event of a power failure.

# Note!

Please observe all the necessary safety precautions as set out in section 2.1,before carrying out the following set-up steps or switching on the device.

- Open "Emotron EASY Starter" for configuration purposes
- After starting the PC program, select the interface you want to connect to and confirm by selecting Insert. It is standard for the AC drive to have an RJ69 diagnostic interface. You will need an **Emotron USB diagnose adapter** to connect to the PC.
- The PC program will establish the connection. After connecting to the AC drive, all parameters will be selected.

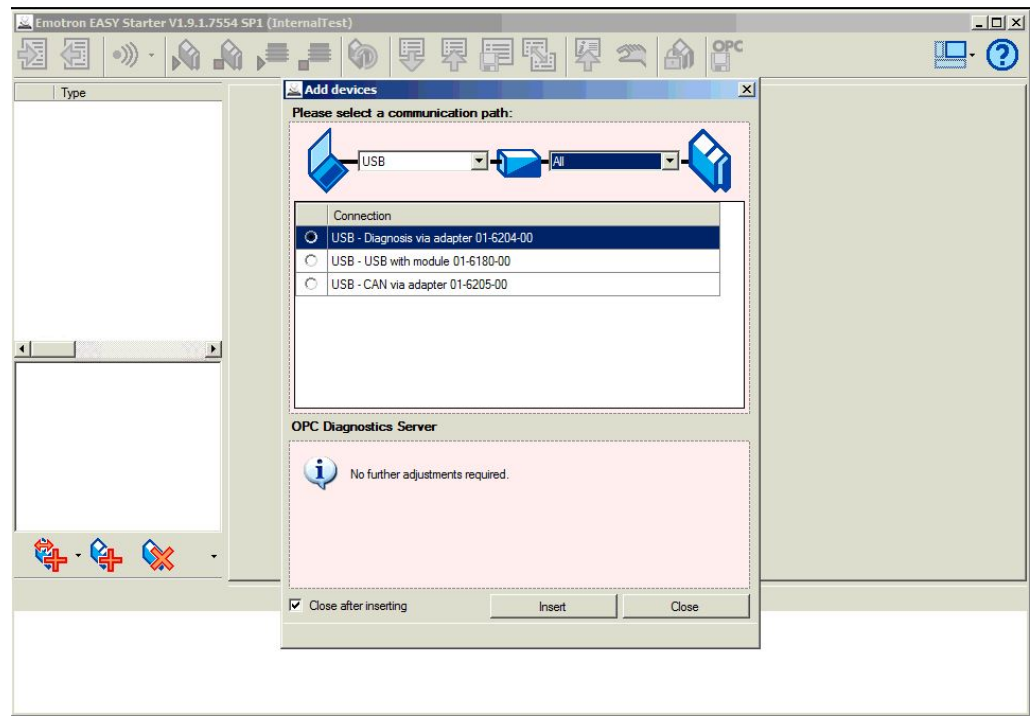

#### <span id="page-10-0"></span>4.3 "Emotron EASY Starter" functions

• The connected AC drive will be displayed on the left side in the program window. On the right are the "Diagnostics", "Parameter list", "User menu" and "Trend" tabs.

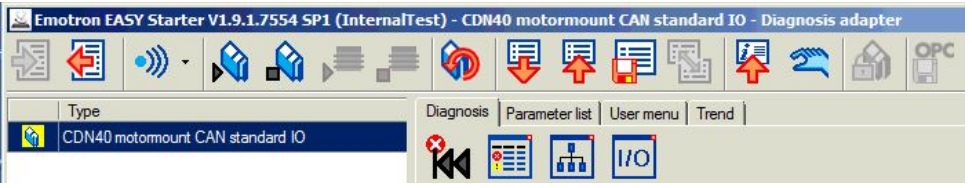

• The most important parameters are displayed under the "Diagnostics" tab.

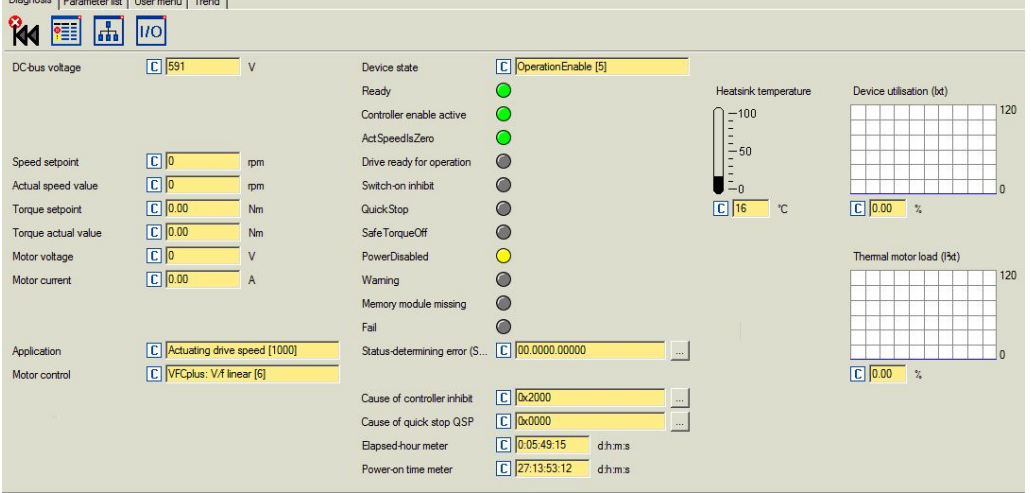

• Up to 8 self-defined parameters will be displayed in the monitor window. Drag and drop the required code point from the parameter list or "Diagnostics" tab to the desired position in the monitor window.

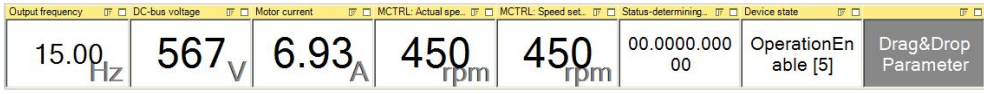

• The enable status of the AC drive is displayed in colour under the display area. Controller enabled – Controller locked

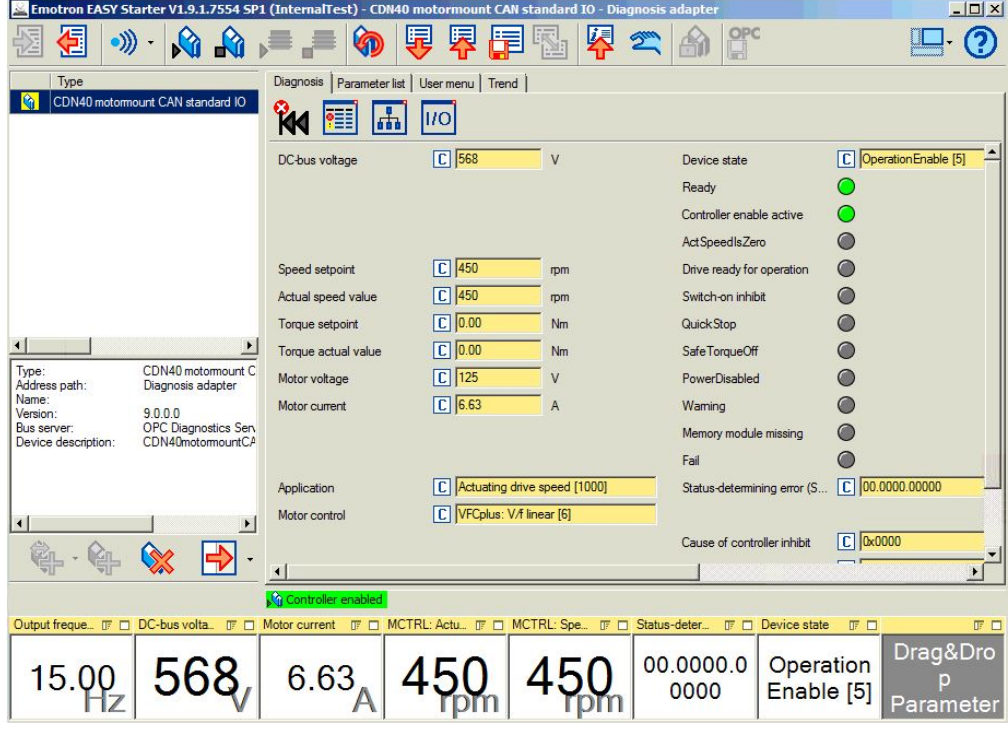

• Select current parameter set on the device and save as a file (\*.gdc)

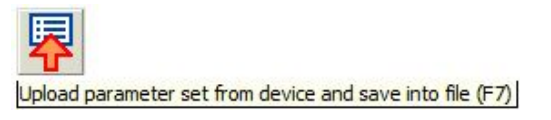

• Transmit parameter set to the device. This command overwrites the current parameter settings in the AC drive with the "Emotron EASY Starter" parameter settings.

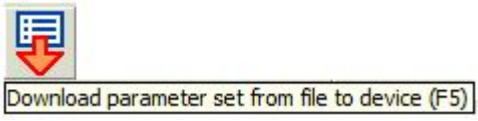

• Storing parameter settings in a power-failure proof memory. In order to prevent the parameter settings set in the device from being lost by a mains switch, you must save the parameter set explicitly in the device in a power-failure proof memory.

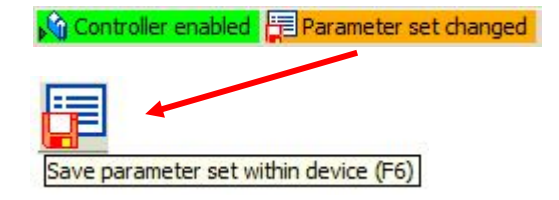

• Enable the AC drive

Enabling can only take place if the AC drive is connected to mains voltage and no faults are present

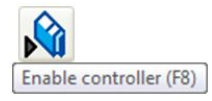

• Lock the AC drive

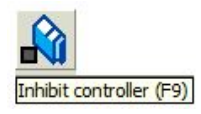

• Activate manual control

Lock the AC drive (F9) and open the "Manual Control" dialogue box

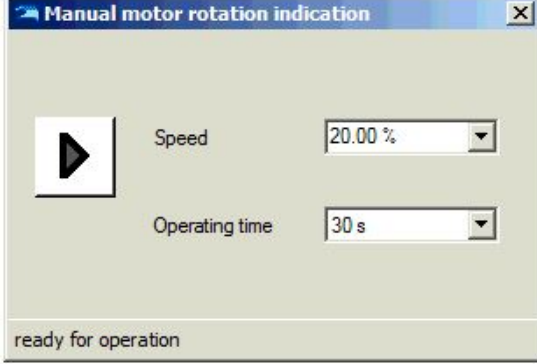

• The values displayed in pale yellow are overwrite protected (read-only) and cannot be changed. The symbol in the first column shows that the value does not correspond to the factory setting.

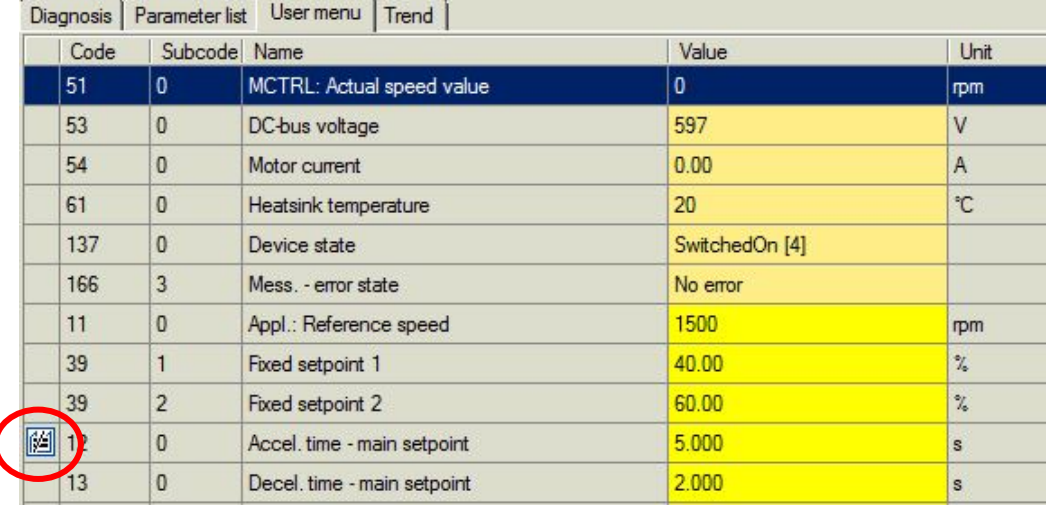

• Errors can be easily detected and eliminated during set-up with the "Emotron EASY Starter". Proceed as follows:

Check whether there are any error reports displayed in "Emotron EASY Starter". Error messages are displayed at several locations, for example under the Diagnostics tab or in an an orderly table in the Logbook, which you can find under the Diagnostics tab by selecting the "Logbook" button.

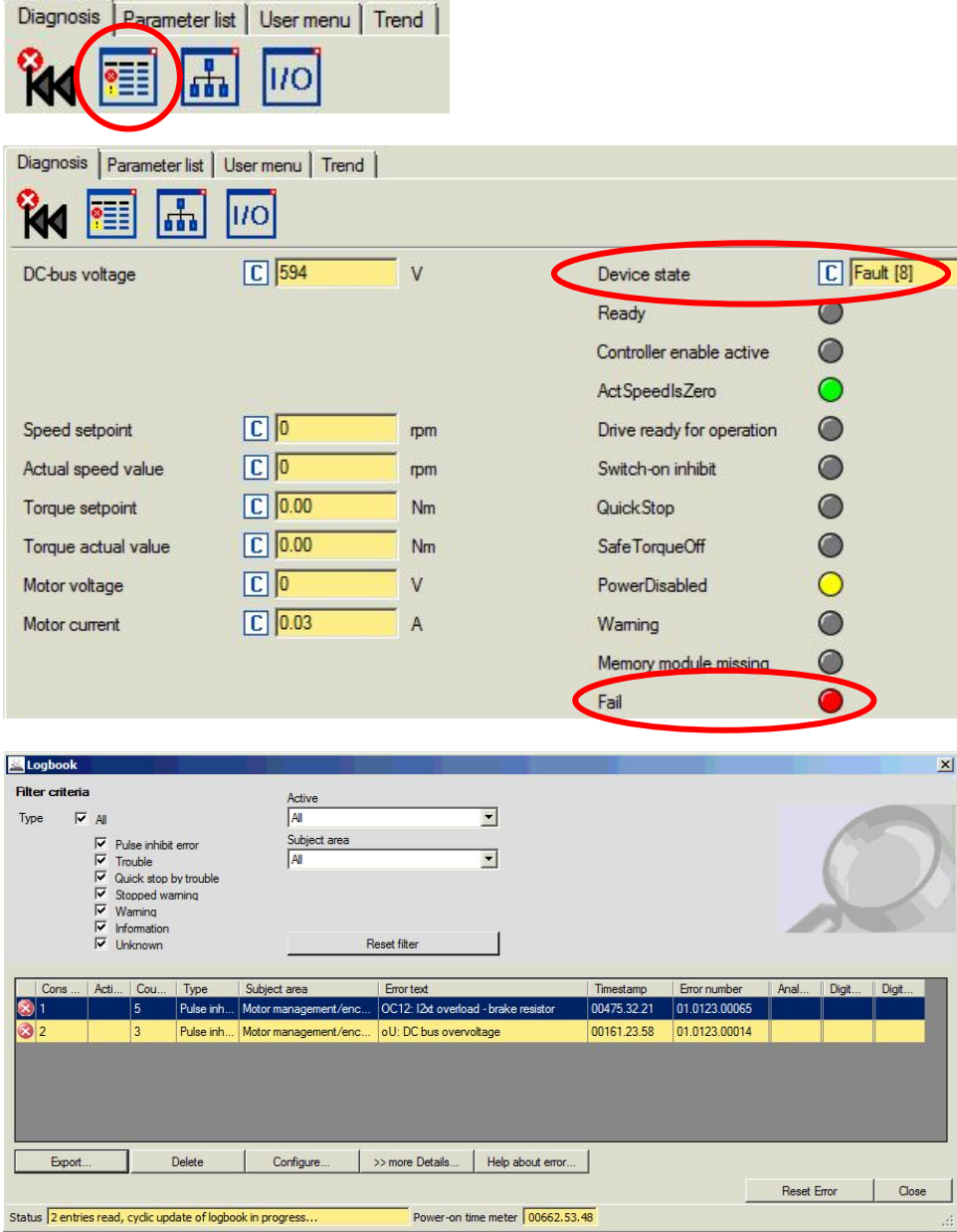

• Errors can be reset in "Emotron EASY Starter" via the Diagnostics tab by selecting the "Reset Error" button

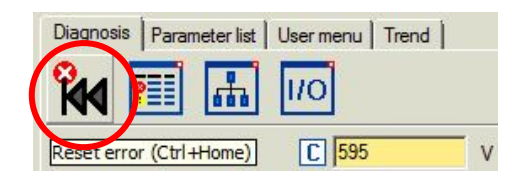

Or in the Logbook display area to the bottom right

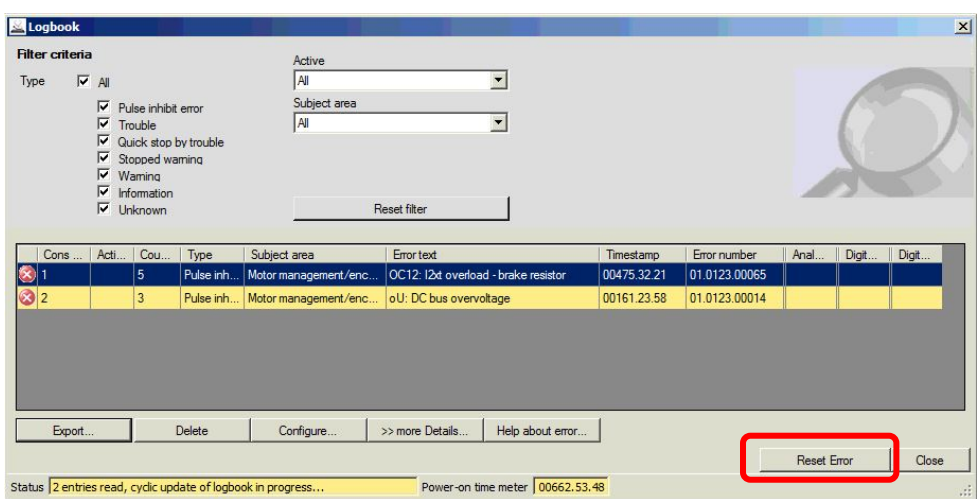

Or by setting the Parameter List tab, code set 2, subcode 19 to 1 (C00002: 019)

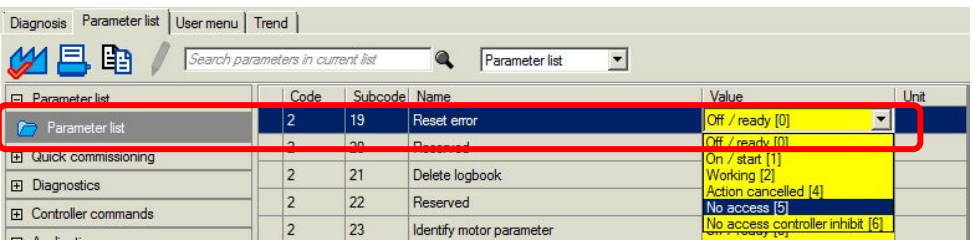

• With "Emotron EASY Starter", the status of the digital inputs and the analogue inputs and outputs (Option) can be displayed on the **Diagnostics** tab by selecting the IO Diagnostics button. Click to reverse the available inputs.

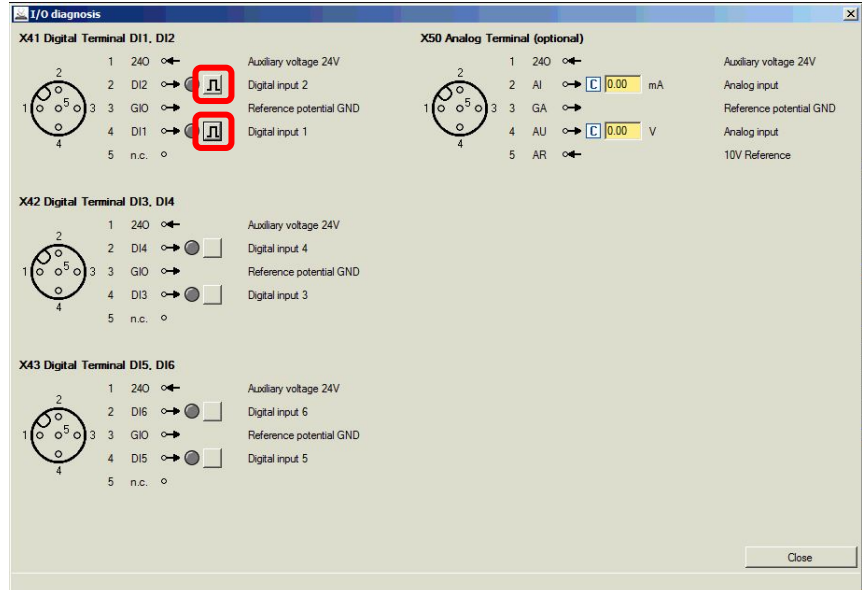

#### • Trend function analysis

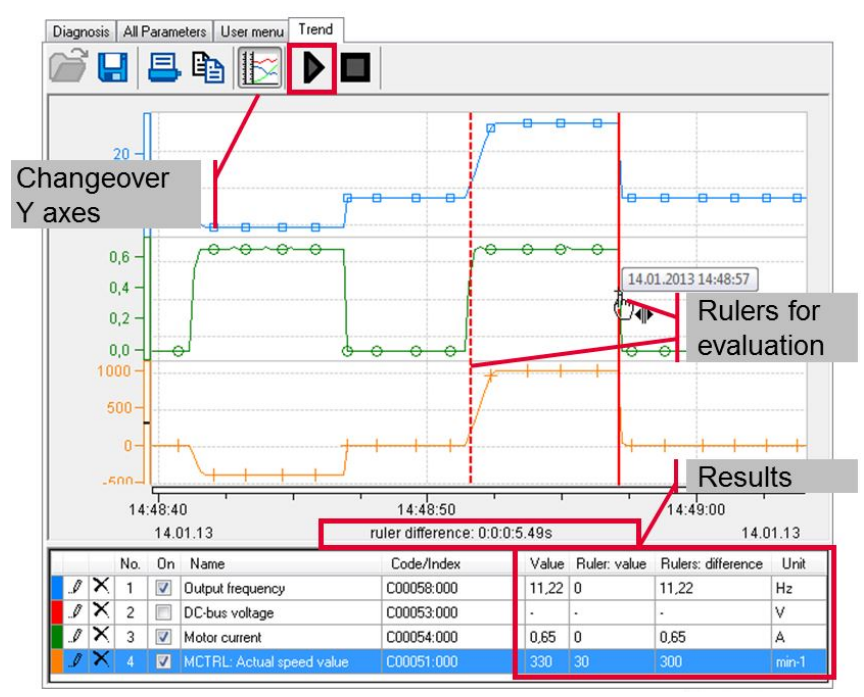

• Activate optical positioning and observe the AC drives' LED (LED flashing blue)

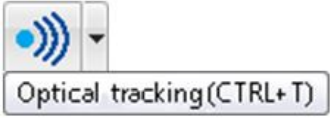

## <span id="page-16-0"></span>5. Configuring the CDU

Some of the CDU parameters (code points) have sub-parameters (sub code).

To configure, select the Parameter List tab.

Code point names or code points can be entered into the input field of the search function.

Appropriate matching code points are assigned on the left-hand side of the display.

All parameters are listed in the section Parameter Lists.

The following information from the selected parameter is displayed in the lower display area: code point, subcode, parameter name, current value as text with its corresponding decimal value, the decimal value, the hexadecimal value and the factory setting value.

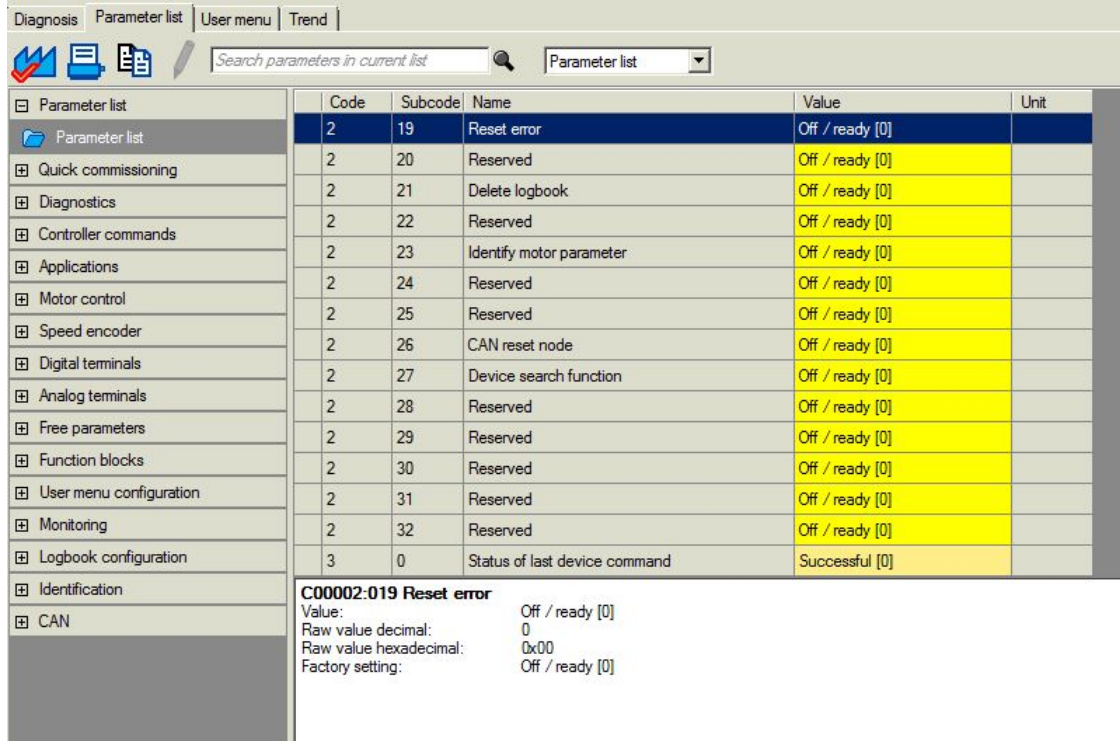

#### Key parameters are explained below.

#### <span id="page-16-1"></span>5.1 Factory settings (C00002:001) – loading the factory settings

Start initial set-up by loading the factory settings by setting the value of the code points C00002, subcode 1 on 1.

#### <span id="page-17-0"></span>5.2 Motor control (C00006) – selecting the desired motor control

# Note!

In factory settings, the U/f characteristic control (VFCplus) is configured in C00006 as motor control,

with a linear characteristic curve.

- The U/f characteristic control (VFCplus) is a motor control for conventional AC drive applications based on a simple and robust control method for the operation of machines with a linear or quadratic load moment profile (e.g. fans).
- The parameter settings are preset so that the AC drive is immediately ready for operation without further configuration when the assignment of the AC drive and the 50 Hz asynchronous machine matches and the motor is operating to a satisfactory level.

To facilitate motor control selection, the following table provides recommendations and alternatives to standard applications.

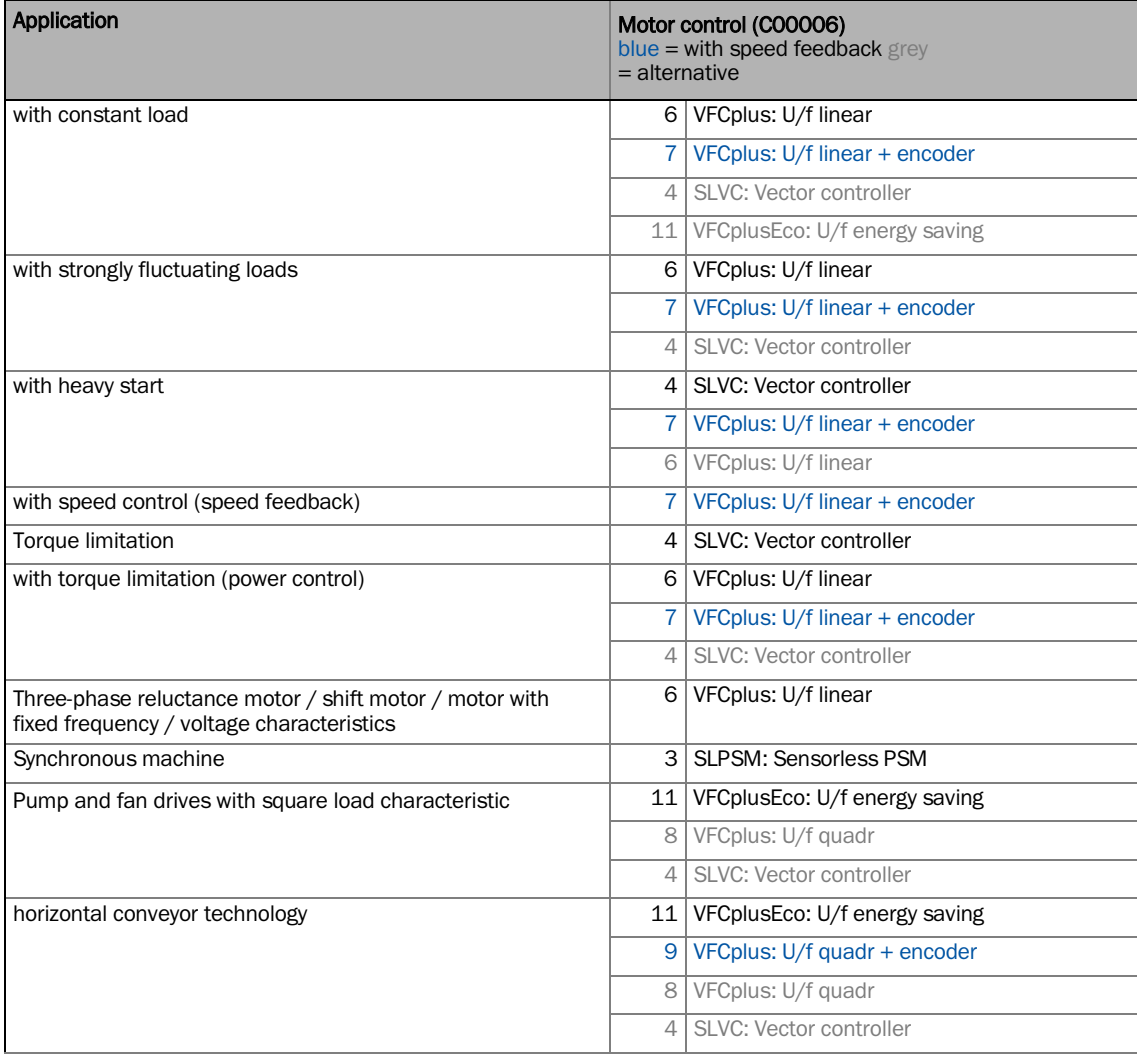

#### <span id="page-18-0"></span>5.3 Motor data and identification run (for asynchronous motor only)

# Note!

- Motor data must be configured, especially for sensorless vector control. The motor data includes the motor type plate data as well as the motor replacement circuit diagram data.
- Before initial start-up of the sensorless vector control (SLVC), motor parameter identification is strongly recommended.
- We recommend that the motor parameter identification of the motor is first carried out in order to improve concentricity. The motor parameters can then be adapted manually. To improve performance, make sure that the inverter fault characteristic is matched to the drive system and the motor cable resistance is known. Both factors are determined in the course of motor parameter identification.
- Only perform motor parameter identification when the engine is cold.
- The load machine can remain coupled. Existing holding brakes can remain in the braking position.
- If the motor is idle, a small angular misalignment may occur on the motor shaft.
- The amplitude of the motor rated current (C00088) is stamped to identify stator resistance. If the motor rated current is less than 60% of the inverter nominal current, at least 60% of the inverter nominal current is impressed in order to ensure sufficient accuracy in motor parameter identification.

# Note!

The process of motor parameter identification may be prematurely interrupted by the drive controller if a special motor (e.g. medium-frequency motor) is used or if there is a significant difference between the inverter and motor power.

Another reason for aborting motor parameter identification may be the implausibility of type plate data entered, e.g. when a motor power rating of  $P = 0$  kW is entered.

# $\land$  Warning!

During motor parameter identification, the motor is energised via drive controller outputs U, V and W.

#### (STOP) Stop!

Aborting motor parameter identification can cause unstable drive behaviour.

#### Proceed as follows:

All relevant code points for the configuration of motor data from the motor-type-plate mounted motor are listed under "Motor control"  $\rightarrow$  "Motor data".

- 
- 1. If the AC drive is enabled, lock the AC drive  $\frac{[Inhibit controler (F9)]}{[Inhibit controler (F9)]}$ , code point C00002/16 or with LOW signal at terminal RFR.
- 2. Wait until the drive has stopped.
- 3. Transfer type plate data to the following code points:
	- C00081: Rated motor power
		- C00087: Rated motor speed
		- C00088: Rated motor current (according to the type of connection)
		- COOO89: Rated motor frequency (according to the type of connection)
		- C00090: Rated motor voltage (according to the type of connection)
		- COOO91: Motor cos phi
- 4. Start motor parameter identification with device command C00002/23 only for asynchronous motors.
- 5. Re-enable the AC drive.

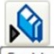

- $\sqrt{\frac{\text{Enable controller (F8)}}{\text{Enable controller (F8)}}}$ , code point  $\underline{\text{COOOO2}/16}$  or high signal on RFR terminal.
- Motor parameter identification will start.
- Motor parameter identification will last approximately 30 seconds.
- Identification is finished when the report C00002/23 appears as "0: 0n/ Off".
- 6. Re-lock the AC drive.

The inverter characteristic, the influences on the motor cable and the motor parameters listed in the following table can be automatically identified with the device command "Identify Motor Parameters" (C00002/23):

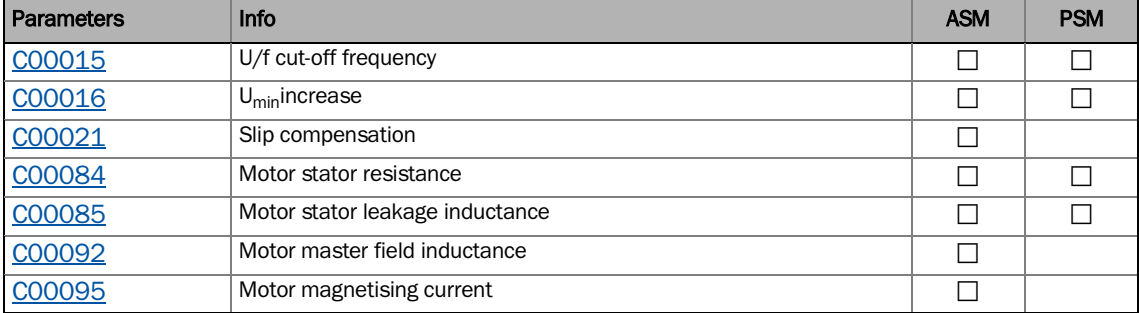

#### Manually adjust motor data

We recommend that the motor parameter identification of the motor is first carried out in order to improve concentricity. The motor parameters can then be adapted manually. To improve performance, make sure that the inverter fault characteristic is matched to the drive system and the motor cable resistance is known. Both factors are determined in the course of motor parameter identification.

#### Recommendations for the following applications

If AC drives and motors vary greatly in performance: set the Imax limit (motor) in C00022 to double the rated motor current.

If a high initial torque is required:

Set the Umin increase in the motor control in C00016 so that the rated motor current is flowing at a rotating field frequency of  $f = 3$  Hz (display in  $\underline{COOO58}$ ).

For a high torque to be available at low speeds and without feedback:

Select the "Sensorless Vector Control (SLVC)" as the motor control in C00006.

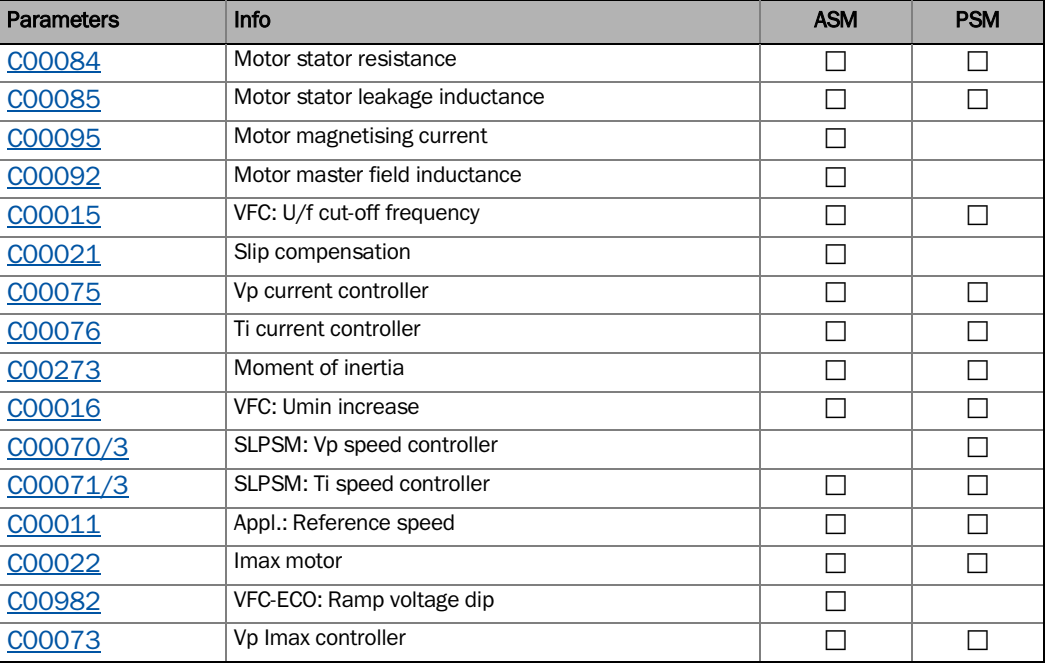

• In principle, a synchronous motor without speed feedback can also be operated with the control type U/f- characteristic control (VFCplus). Correspondingly, parameters for this type of control (e.g. U/f cut-off frequency) also have an effect with synchronous motors.

<span id="page-21-0"></span>5.4 Control mode ( $\frac{C00007}{T}$  - select the desired control mode – wired as in chapter 3.1. The following table explains the preconfigured control modes.

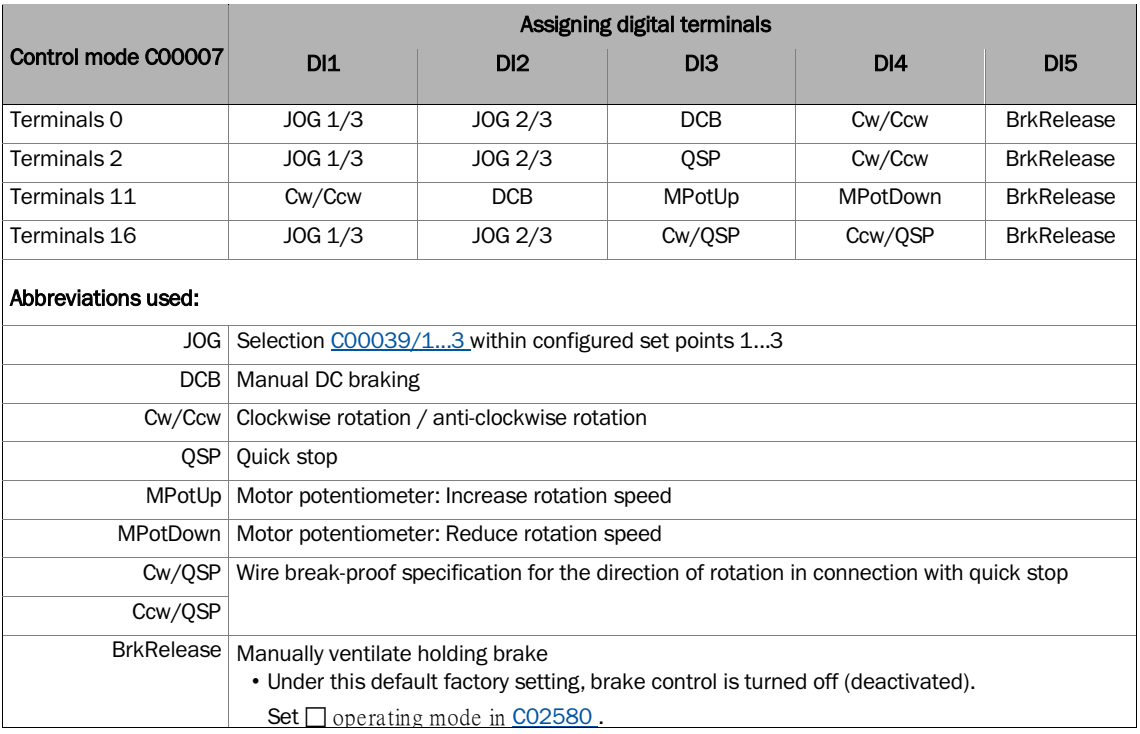

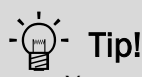

You can change the preconfigured I/O connection in the selected control mode via configuration parameters.

**T** Note!<br>If changing the preconfigured assignment of digital and analogue input / output terminals, a user-defined terminal assignment is available. In COOOO7, the control mode is "0: modified wiring displayed. If you select another control mode in C00007, all configuration parameters (C00620/x, C00620/x, C00700/x and C00701/x) are reset to the factory settings for the selected control mode.

#### <span id="page-22-0"></span>5.5 Application parameters

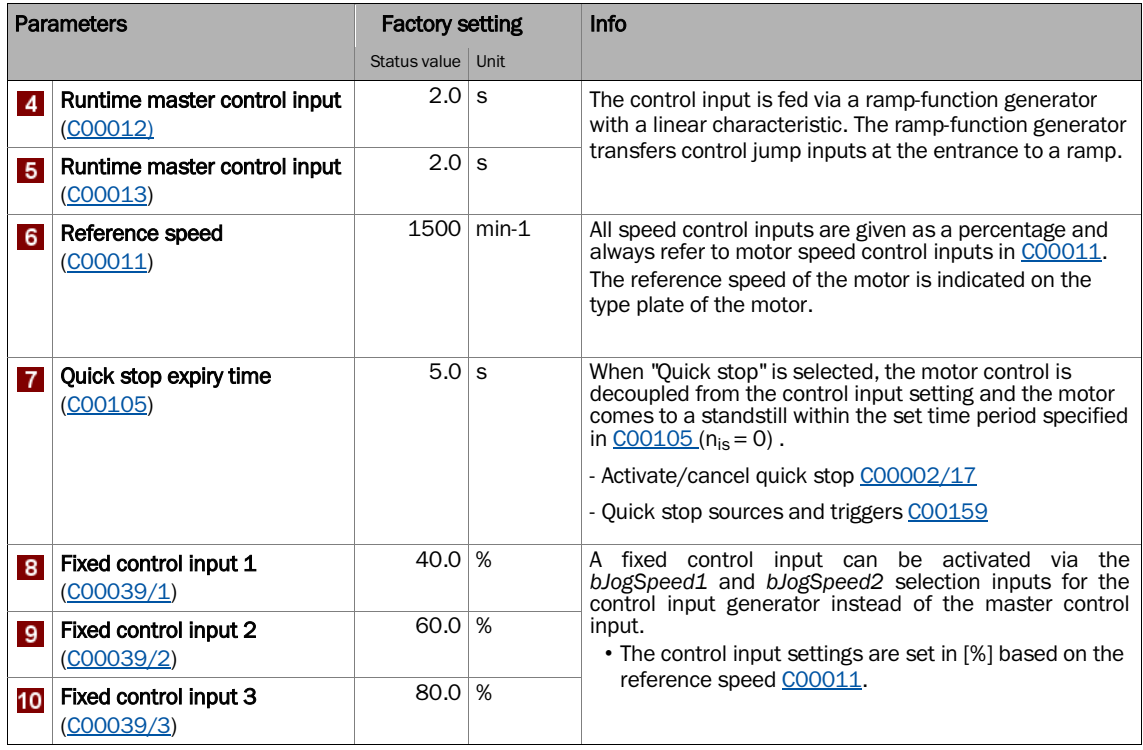

#### <span id="page-22-1"></span>5.6 Enable the AC drive and specify the speed

### Stop!

Before specifying a speed control input, check whether the brake applied to the motor shaft as a holding brake is well ventilated.

# $\parallel$  Note!

If, when the mains are switched on, the controller is enabled and the autostart option "Lock It, which the mains are emission on, the CO0142,<br>Device" is activated (factory setting) in CO0142,<br>the AC drive will remain in the state "ReadyToSwitchOn".

To change to "SwitchedOn", controller enable must first be cancelled. Set terminal RFR to LOW gauge.

When the AC drive is in the "SwitchedOn" state:

- 1. Enable AC drive: Function key "F8" in "Emotron EASY Starter", code point C00002/16 or set RFR terminal to HIGH gauge.
- 2. Specify rotation speed:
	- By specifying a voltage at the analogue input in control mode "Terminals 0" or by selecting a control input value via digital inputs DI1 / DI2.

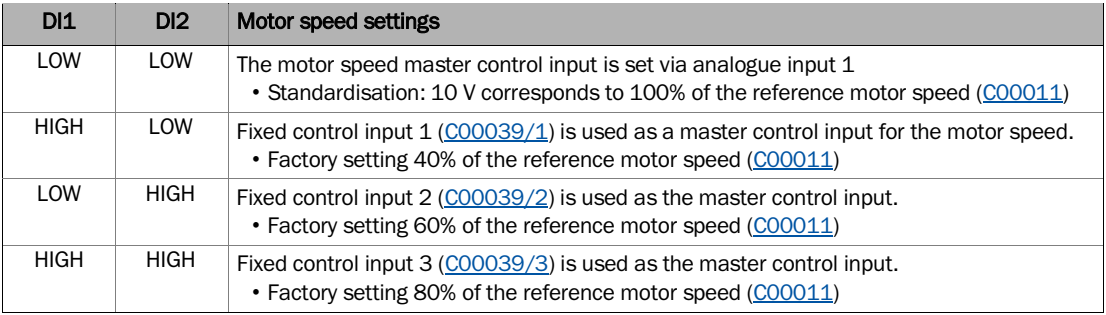

# $\boxed{1}$  Note!

Please observe the actual speed value (display in C00051) and the LED status display On the AC drive.

### <span id="page-23-0"></span>5.7 Actual value

Current process, motor and AC drive values can be dragged and dropped in the monitor window, in the respective code points on the parameter list, and in the "Diagnostics" tab.

If the online connection to the AC drive is active, actual values relating to the motor will be displayed under the following code points:

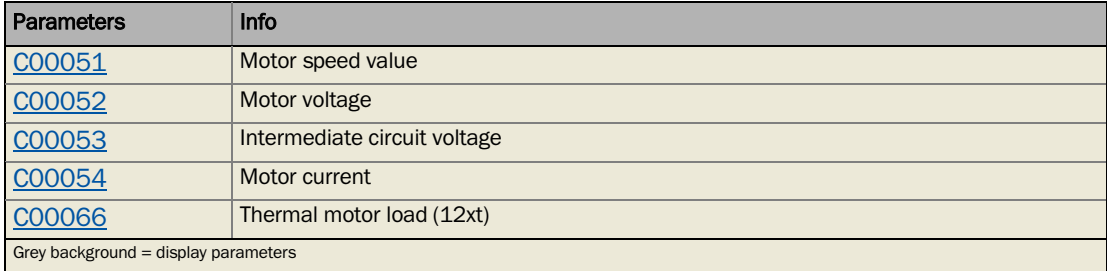

# <span id="page-24-0"></span>6. Error notifications

### <span id="page-24-1"></span>6.1 Brief overview of error notifications

The following table lists all drive controller error notifications in alphabetical order.

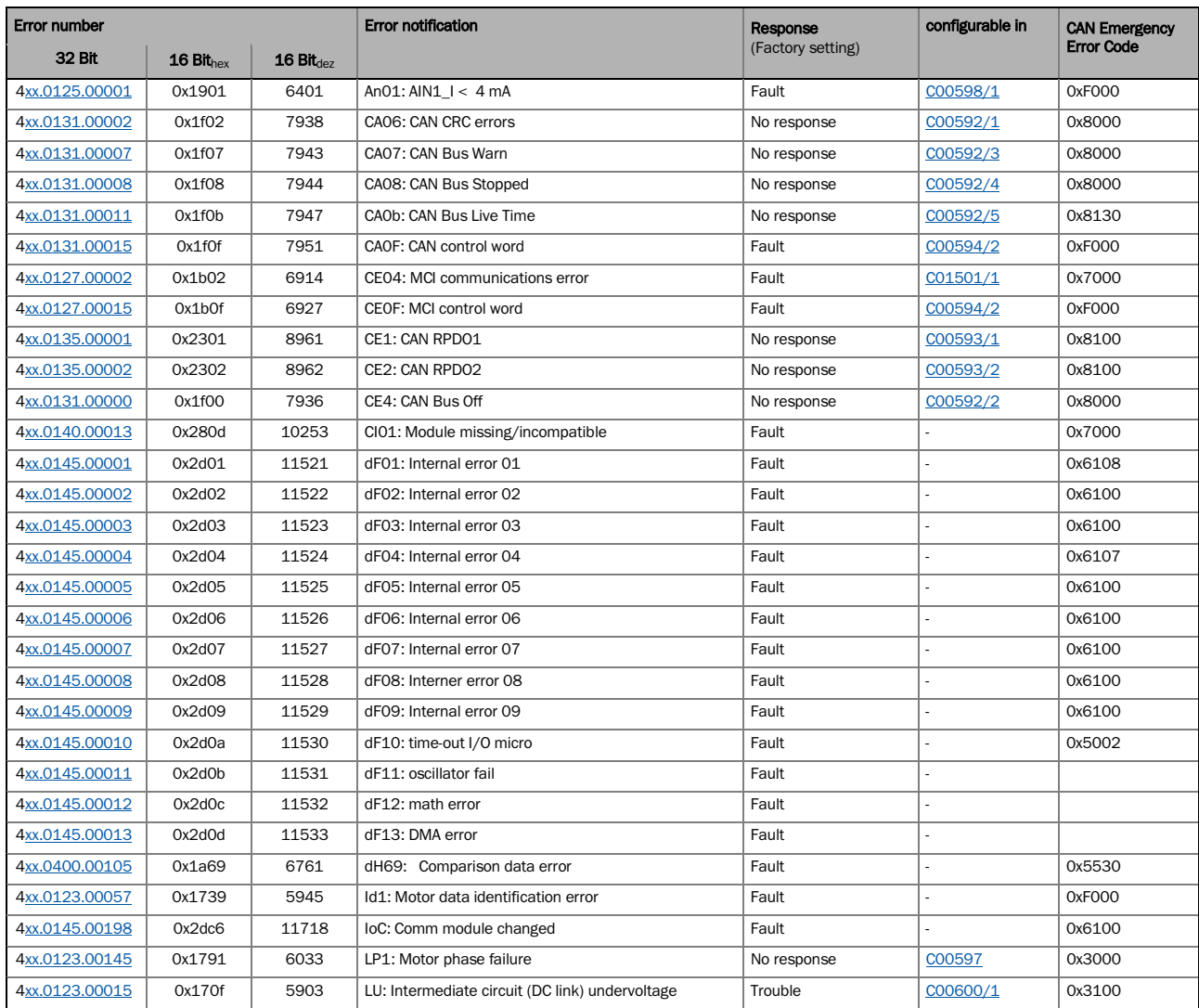

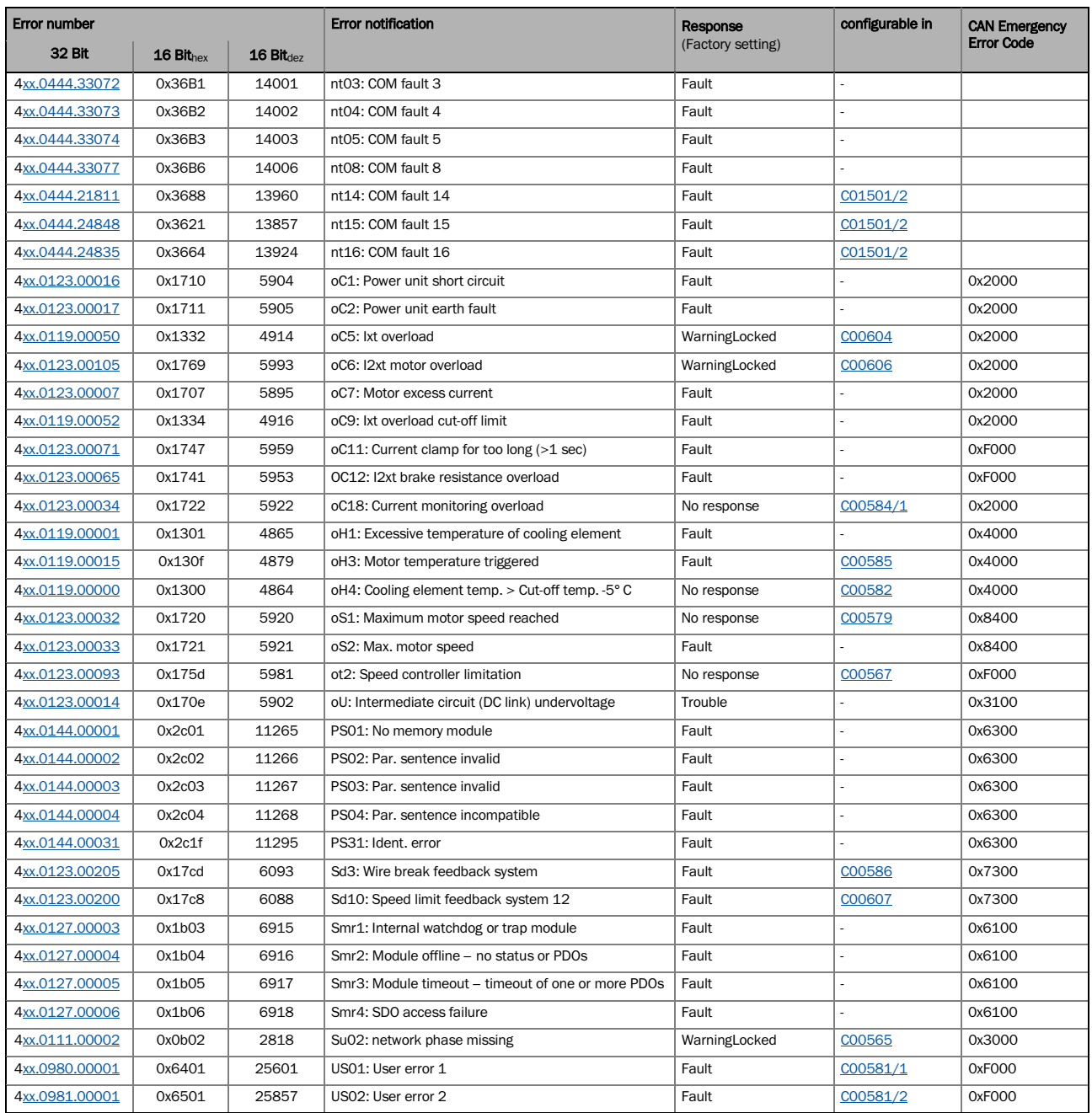

#### 13522615 / 01-6466-01R0, 2017-03-06

CG DRIVES & AUTOMATION Mörsaregatan 12, Box 222 25 SE- 250 24 Helsingborg, Sweden +46 42 16 99 00 Info: [info.se@cgglobal.com](mailto:info.se@cgglobal.com) Order: order.se@cgglobal.com